استمارة الخطة البحثية للمراكز البحثية على نظام إدارة االستمارات االلكترونية

م.م. فرات نضال مسؤول شعبة الموقع االلكتروني

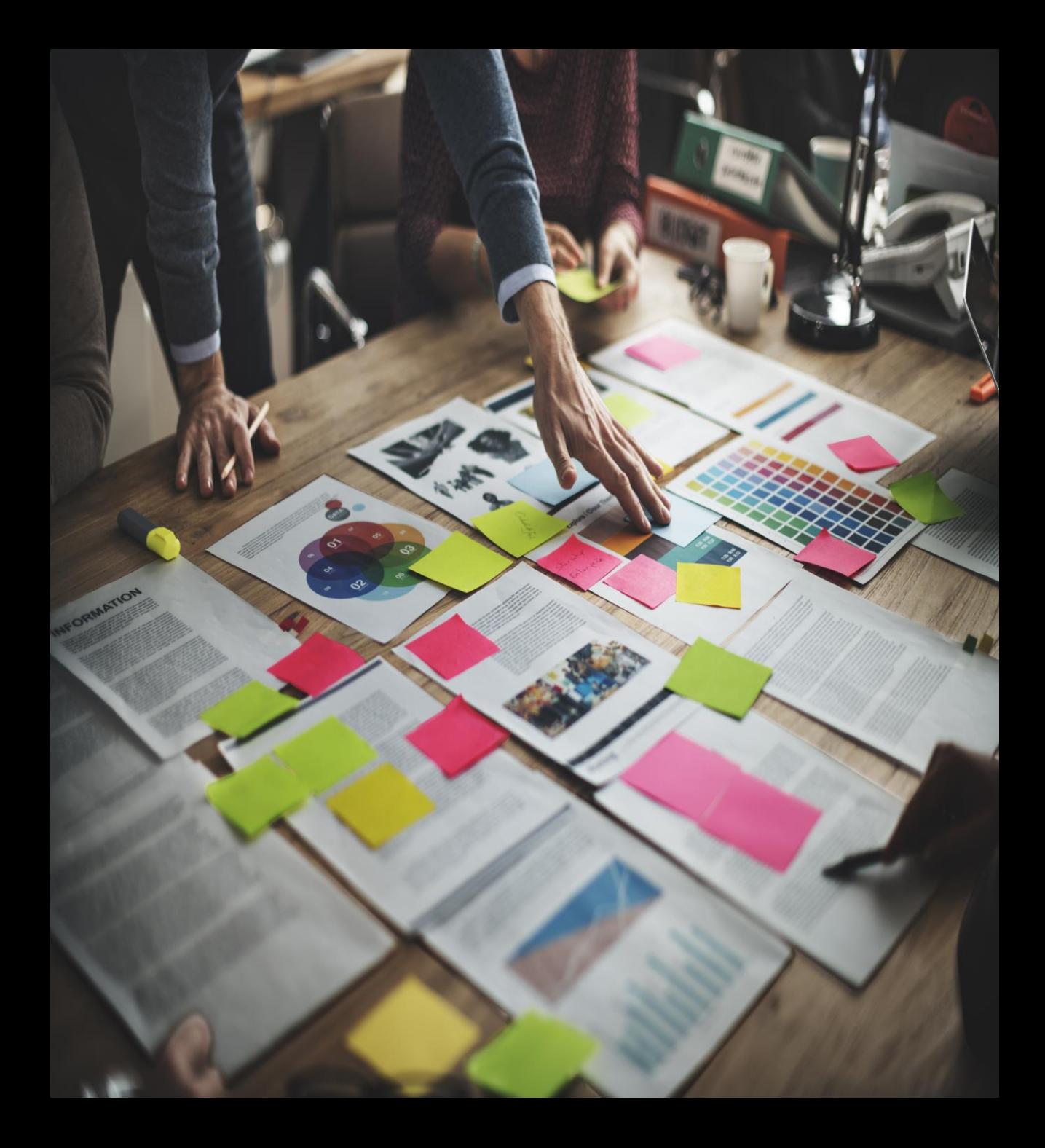

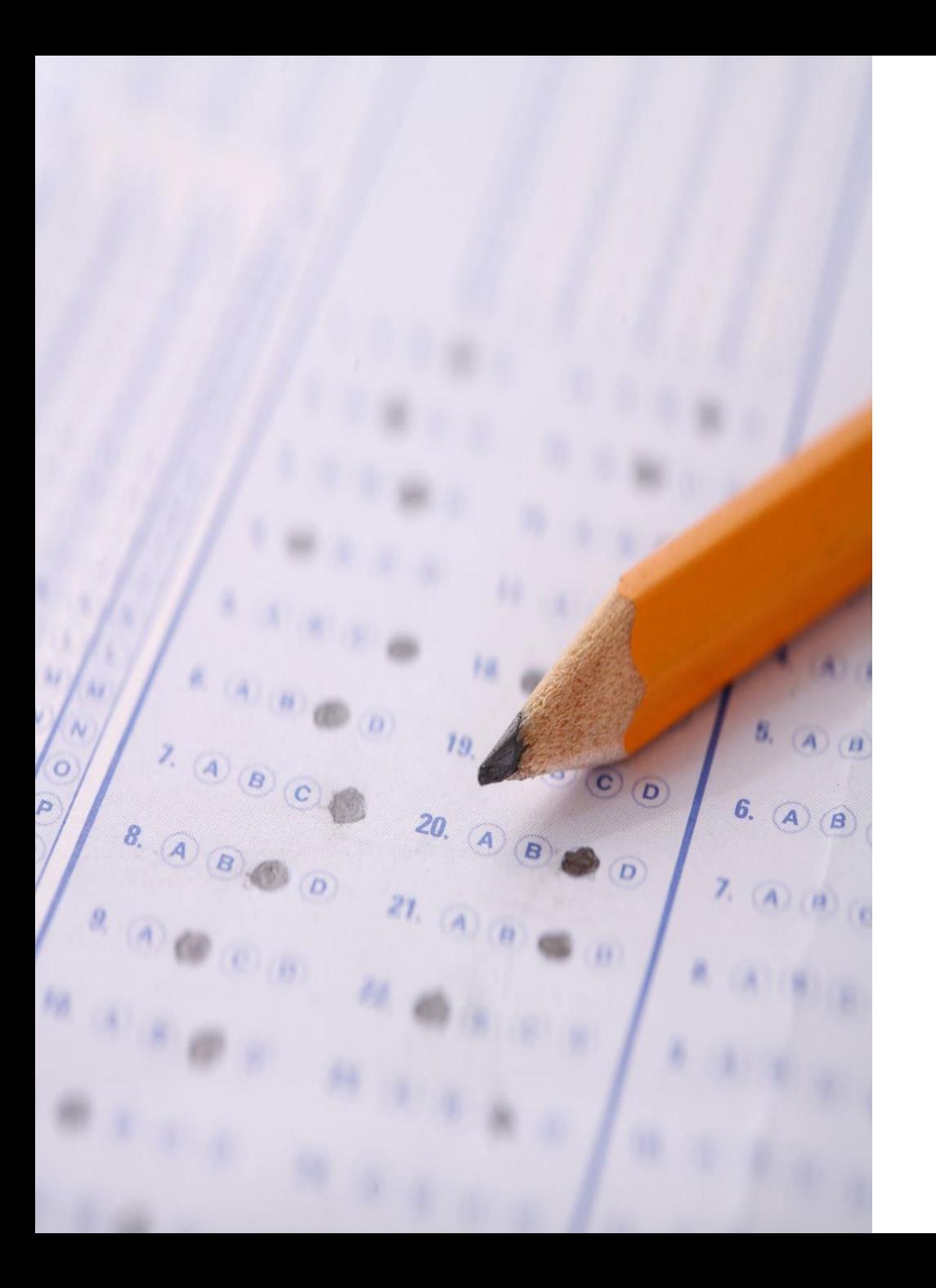

نظام إدارة االستمارات االلكترونية

هو نظام يتيح تحول العمل الورقي الروتيني الى عمل الكتروني من خالل تحويل االستمارات الورقية الى الكترونية بغية تسهيل اجراءات العمل وتذليل الصعوبات وتقليل التأخير.

يهدف نظام ادارة االستمارات االلكترونية لجامعة بغداد الى تمكين الجامعة من انشاء وادارة الاستمارات الالكترونية بشكل مركزي وبمستوى عال من المرونة في انشاء االستمارات واالسئلة بانواعها المختلفة وبشكل ينظم عملية اطالق االستمارات واالجابة عليها من قبل منتسبي الجامعة، والمصادقة عليها او تدقيقها من قبل التشكيالت على اختالف مستوياتها.

<https://forms.uobaghdad.edu.iq/>

يتم التسجيل الدخول باستخدام **البريد االكتروني األكاديمي** الخاص بك

## **يوفر النظام مجموعة من المميزات، اهمها:**

- واجهات سهلة االستعمال النشاء االستمارات وتحديد التشكيالت المشمولة باالستمارة
- دخول النظام عن طريق الحساب الجامعي للمنتسب مع ملفة شخصية تتضمن بياناته األساسية
- امكانية وصول المنتسب الى االستمارات المطلوبة والتي تمت اجابتها، وتعديل االجابة في حال تسمح االستمارة بذلك
- امكانية تحديد مسار عمل لالستمارة: تحديد مستويات للمصادقة و/او التدقيق من قبل مستويات متعددة )القسم العلمي، الكلية، رئاسة الجامعة...) مع امكانية متابعة المنتسب لحالة الاستمارة
- نظام اشعارات على البريد االلكتروني الشعار المنتسبين باطالق استمارة جديدة او تذكيرهم باستمارة لم تتم االجابة عليها او تغير حالة االستمارة من حيث المصادقة من عدمها.
	- انشاء التقارير وتوليد البيانات من استمارة واحدة او اكثر.

## **الخطوات**

اوالا: الباحث

- الدخول الى النظام https://forms.uobaghdad.edu.iq باستخدام الحساب الجامعي
	- ملء الملف الشخصي
	- ستظهر االستمارات المتاحة لكم في خانة )استمارات لم تجب عنها(
	- الضغط على **ملء االستمارة** في خانة الخطة البحثية للمراكز البحثية 2024
		- ملء المعلومات المطلوبة )معلومات الباحث، معلومات البحوث( ثم **ارسال**
			- ستنتقل االستمارة الى خانة )استمارات لم اجبت عنها(
			- ينتظر بعدها الباحث لحين المصادقة على بحوثه من قبل مدير المركز

## **الخطوات**

## ثانيا: المصادق ا

- الدخول الى النظام https://forms.uobaghdad.edu.iq باستخدام الحساب الجامعي
	- الضغط على **المصادقات** ثم **طلبات المصادقة**
	- الضغط على **جميع طلبات المصادقة** لالستمارة المطلوبة
		- اختيار **مصادقة** أو **رفض** حسب الحالة

شكراً لمسن الاستماع